### **"How to Run Reports from SSRS and Save as Excel File"**

- **Note**: Proper menu access to SSRS is required to display this link. If this link is absent, please contact the SUD Support Desk for assistance.
- 1- Click on the SSRS link in the upper right-hand corner of the SanWITS window.

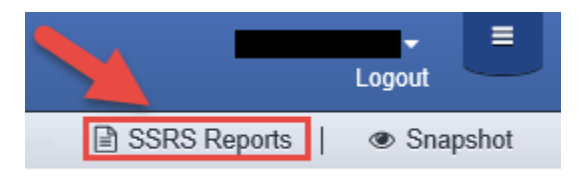

2- On Home Screen > click on the "Provider Reports" Folder.

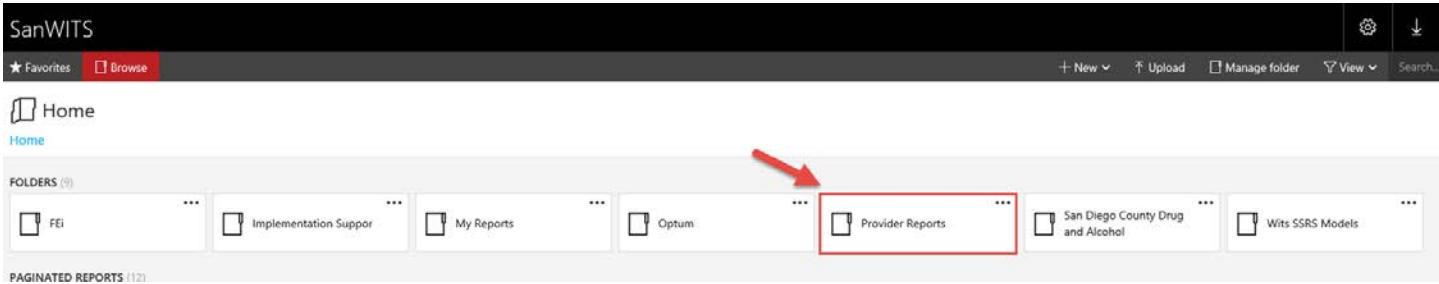

3- Click on any Folder you would like to go and select the report you want to run. For example, the TUOS Reports Folder.

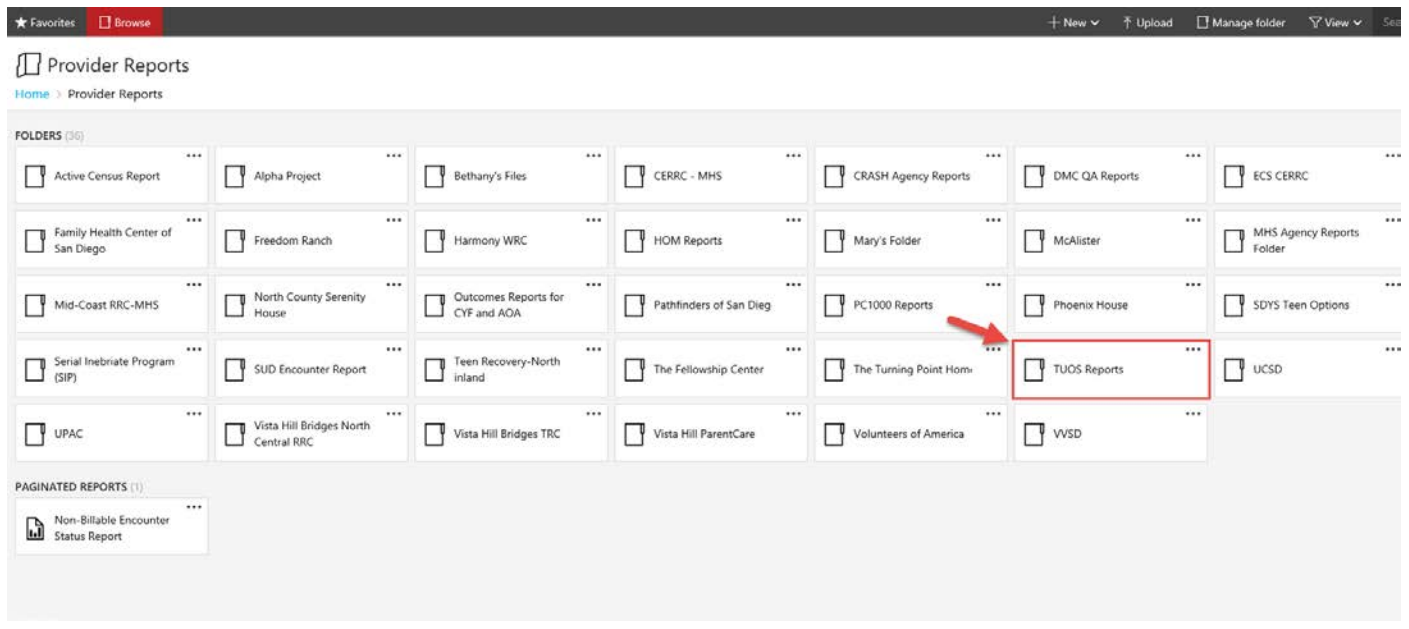

## **"How to Run Reports from SSRS and Save as Excel File"**

4- Once you click on the selected Folder, you'll see the available reports. For this example, we'll use the TUOS Claim Summary Report

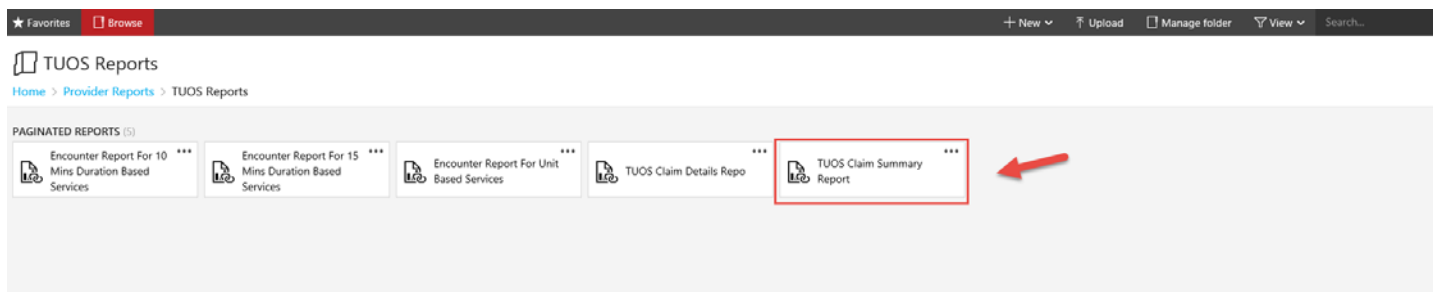

5- Wait for the screen to load and a prompt bar will display. Once you type in the parameters you need, click "View Report" and wait for report to load (may take a few minutes). In this TUOS Claims Report example, you will be able to select Claims Service Dates, Payor, Facility, Service, Perinatal and Modality for your parameters.

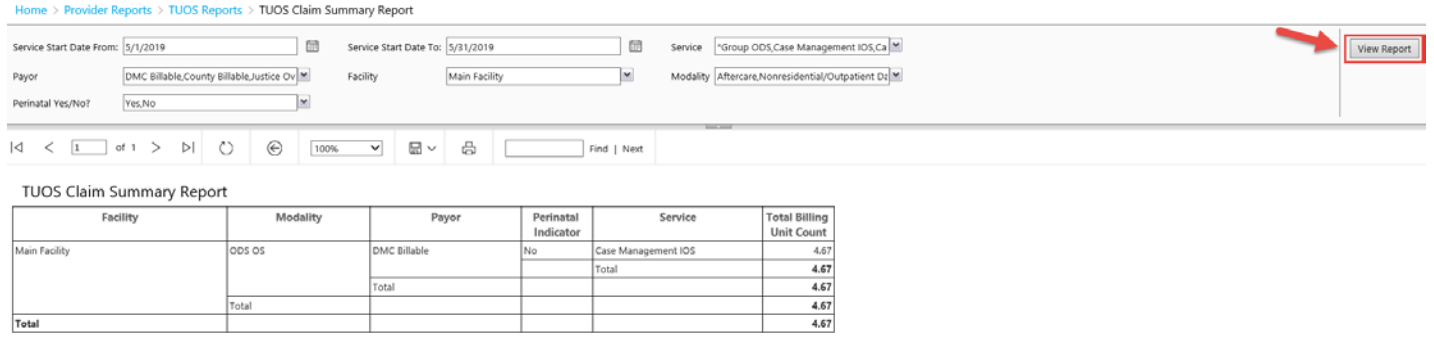

5/30/2019 6:47:25 PM

#### 6- After Report fully loads, click on Save icon from the dropdown on the Menu bar.

#### Home > Provider Reports > TUOS Reports > TUOS Claim Summary Report

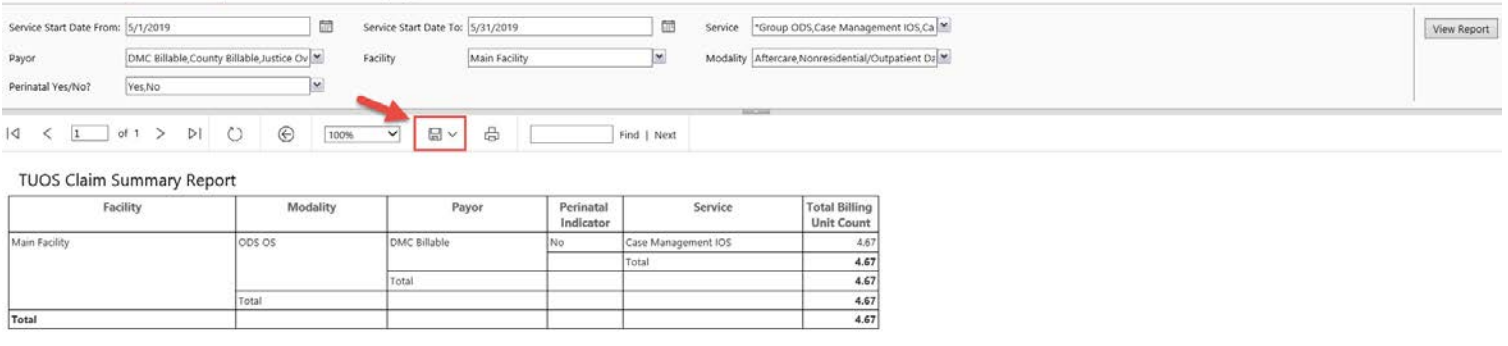

5/30/2019 6:48:49 PM

### **"How to Run Reports from SSRS and Save as Excel File"**

#### 7- Select save file in Excel format.

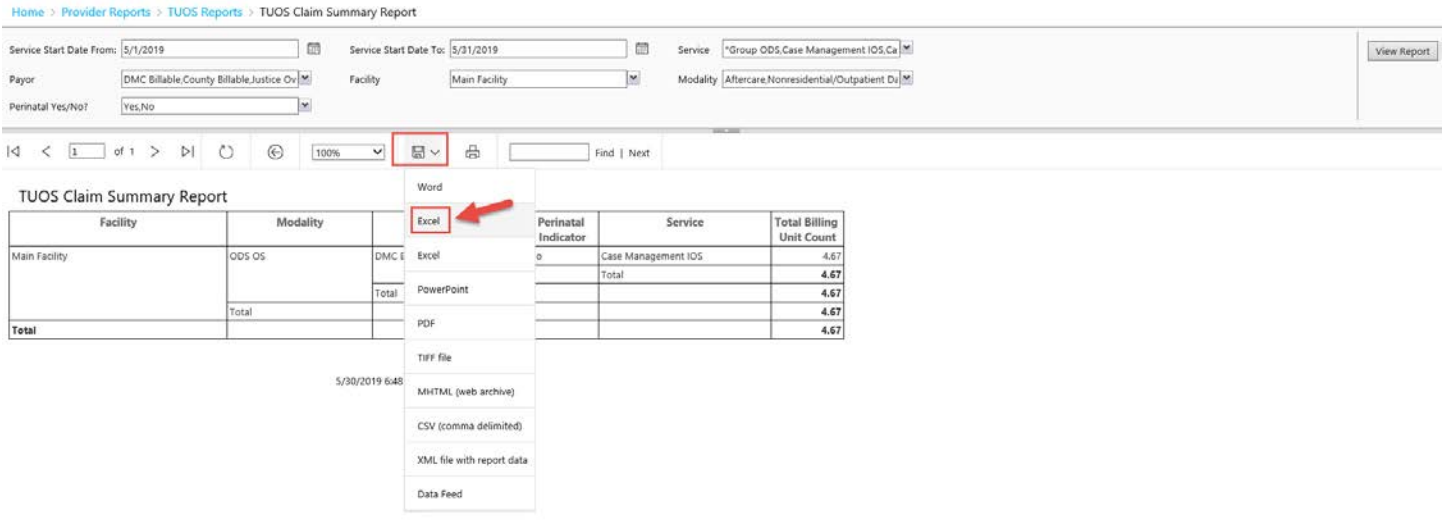

8- You're going to receive a message window asking: "Do you want to open or save "Report" from reports.witsweb.org?" Click Open.

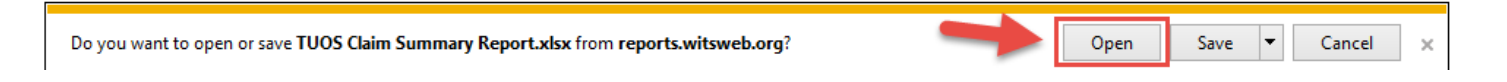

9- After clicking Open, you're going to receive a Warning message saying: "A website wants to open web content using this program on your computer." Click Allow.

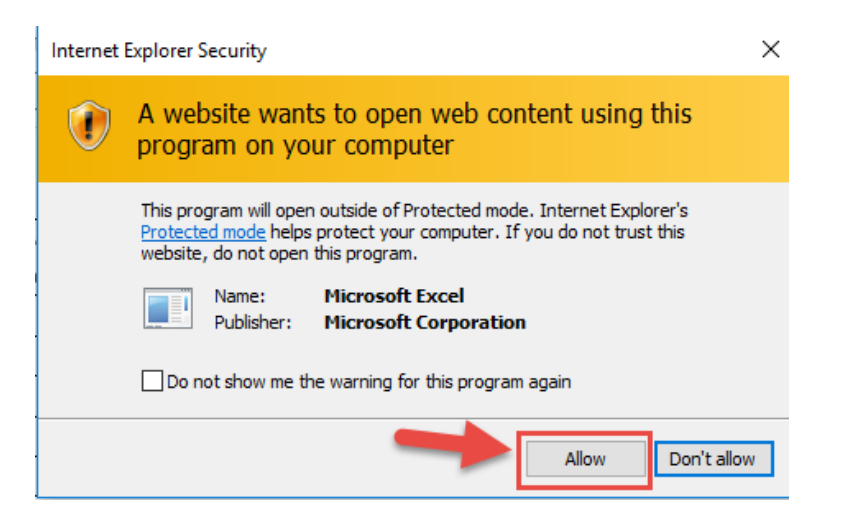

**BHS MIS SUD** Page **3** of **5 5/30/19**

# **"How to Run Reports from SSRS and Save as Excel File"**

### 10- Open downloaded report in Excel format.

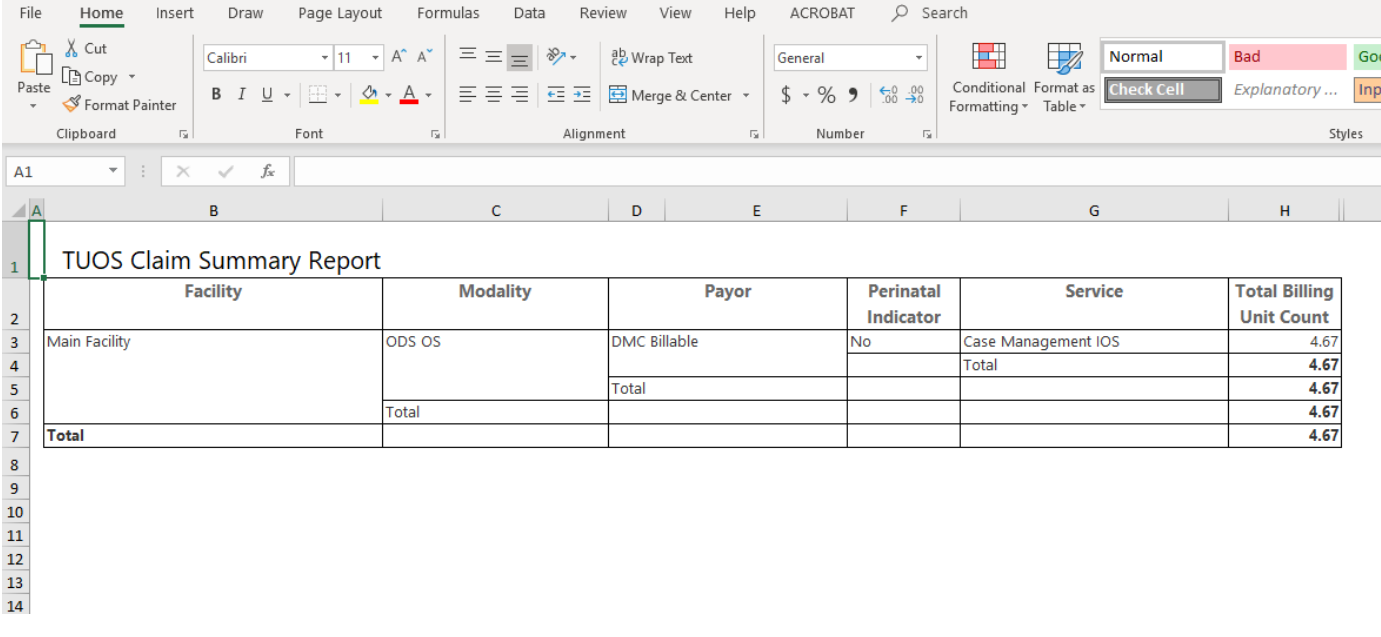

11- Click on File in the Menu Bar.

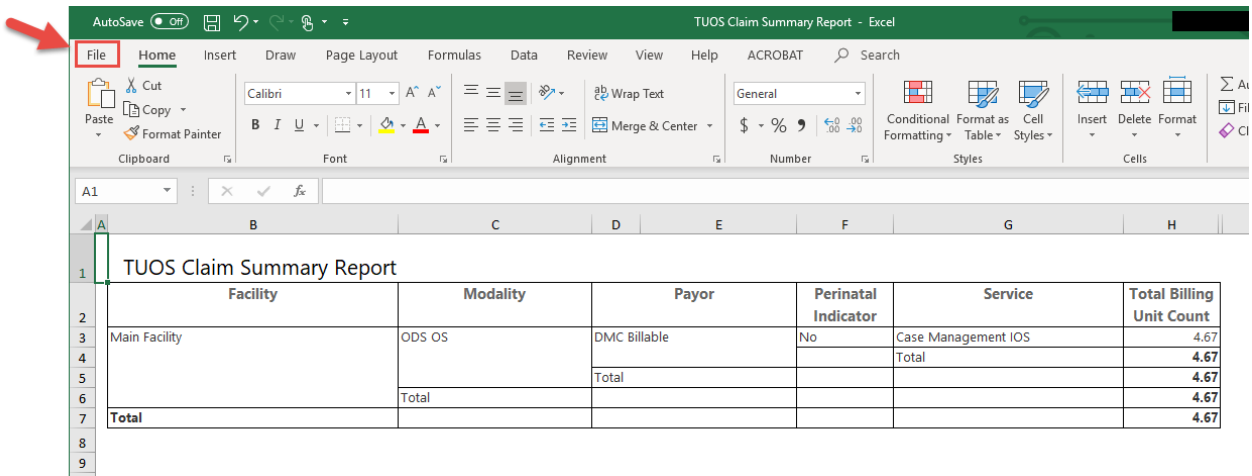

# **"How to Run Reports from SSRS and Save as Excel File"**

#### 12- Choose "Save As."

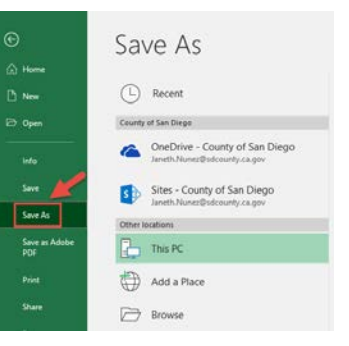

#### 13- Browse and choose a location to save file.

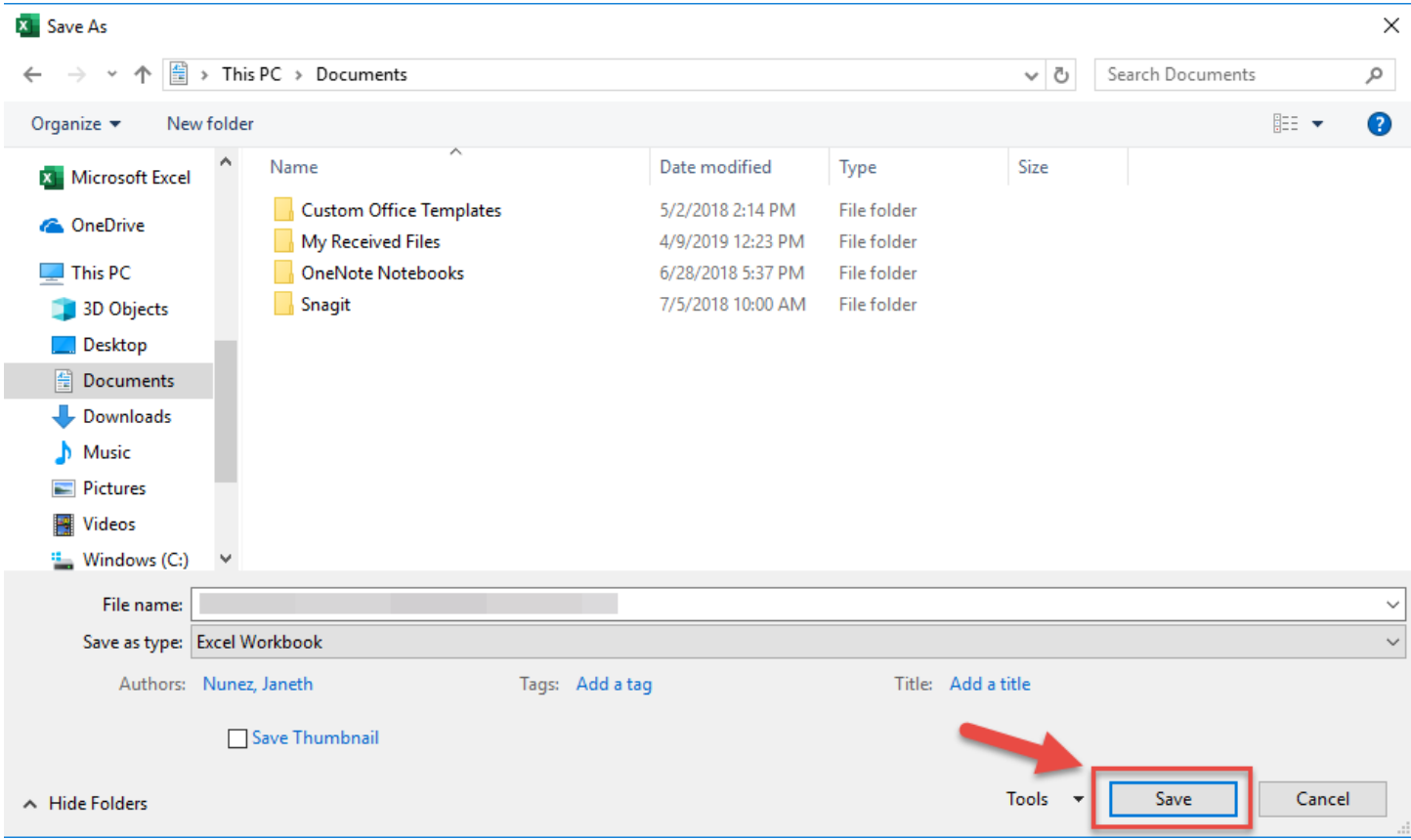